## **NJ Star Communicator for Japanese**

- 1) Open NJStar Communicator (Start→Programs→Language→**Chinese**→NJStar Communicator→ NJStar Communicator) ► If a toolbar doesn't appear, double click on the red "南" in the toolbar. ノ○南嗅じの用。 **C**<sub>b</sub> 3:20 PM │南 中文Auto简体│ 2) You should now have a separate toolbar at the top of the screen that looks like this $\rightarrow$ ► When you move your cursor over the toolbar it should change to this  $\rightarrow$   $\rightarrow$   $\rightarrow$   $\rightarrow$   $\rightarrow$ 南四 為 Q \_ | X A Ansi / No CJK Support 3) Under the language menu select 4) Under the input menu 南門然風」 Chinese Input 4 Chinese GB Traditional ese Inpi "Japanese Auto-Detect". select "Japanese Input" Korean Input Close All Input 8 Chinese GBK Traditional E Japanese EUC S Japanese Shift-JIS K Korean KSC 5601
- 5) Click "Close" to close the "Tip of the Day" screen.

screen.

- 6) To type in Japanese either press Ctrl+Space or choose Roomaji from the NJStar toolbar at the bottom of the
- To shift back and forth between English and Japanese, it is recommended that you use Ctrl+Space to save time and energy.
- When typing in "Roomaji" mode, *hiragana* is the default input. To type a word in hiragana, type the word as the *roomaji* indicates and press either space or 1.
- Ex. To type the word *hiragana*, type h-i-r-a-g-a-n-a and this screen should appear Now, you can either press space or 1 to get ひらがな, or press 2 to get the *kanji*.
- To type a word in *katakana*, make sure that Caps Lock is selected when typing.
- Ex. To type the word *katakana*, type K-A-T-A-K-A-N-A and this screen should appear Sec 1  $1/1$ At 9.8" Ln 47 Col 79 Once again press either space or 1 to get カタカナ, or press 2 to get the *kanji*. 南 Romaji katakana < 1 1カタカナ 2片仮名

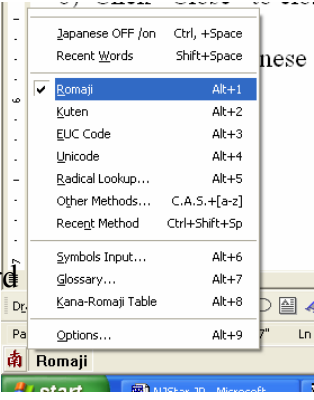

Page 1 Sec 1  $1/1$ At 9" Ln 43 Col 1 南 Romaji hiragana 1ひらがな 2平仮名

## **NJ Star Communicator for Japanese (cont.)**

1) To make a table open Microsoft Word. (Start→Programs→Microsoft Office→Microsoft Word)

2) To insert a table go to (Table→Insert→Table).

3) Specify the number of rows and columns in this window and click "OK".

4) Now, type in either English or in Japanese to fill out your table.

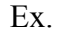

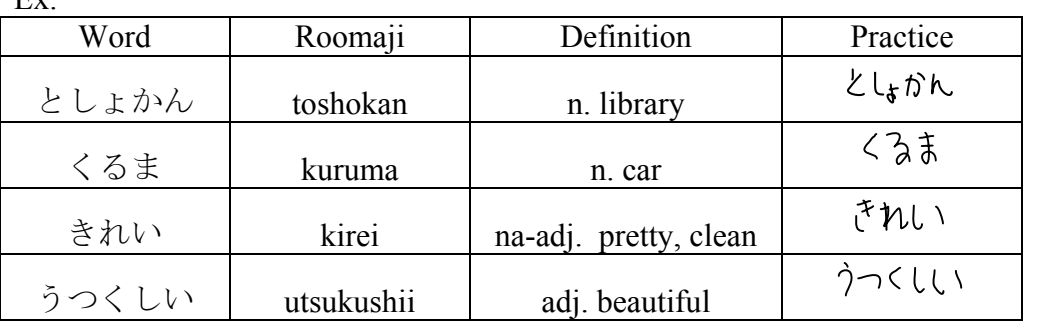

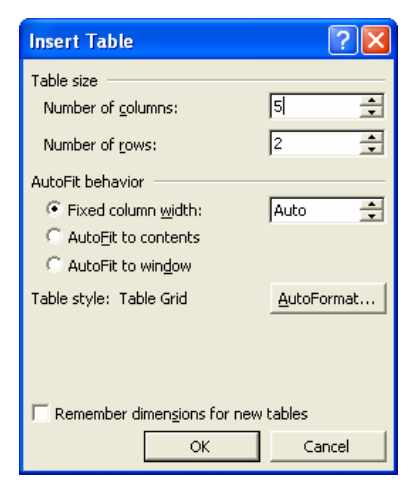

► To make your *hiragana, katakana* or *kanji* look as nice as possible, use the font MS Mincho.

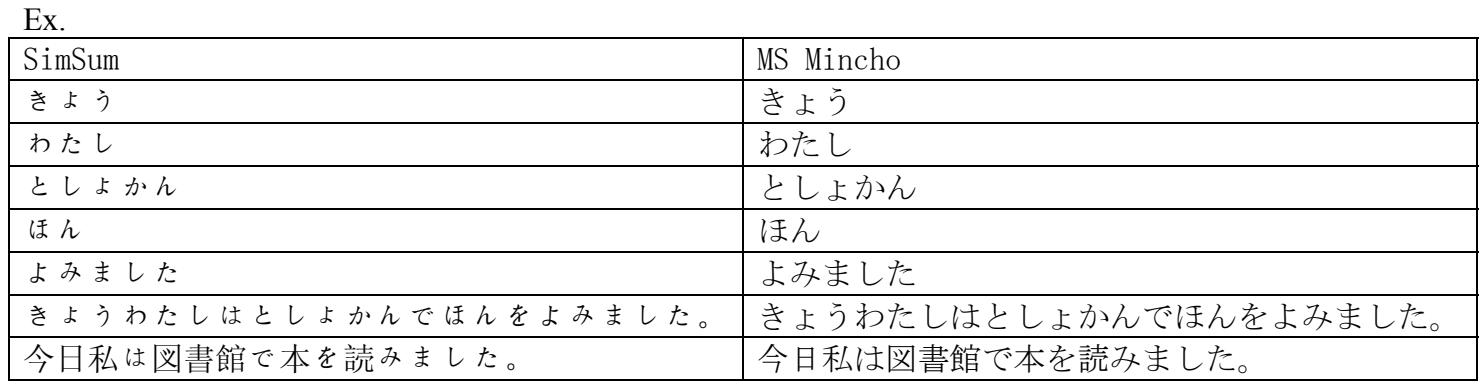

がんばってて